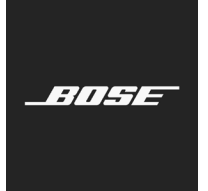

**L1 Pro Family** Firmware Update

简体中文

## 这些说明介绍了如何更新 L1 Pro8、L1 Pro16、L1 Pro32、Sub1 或 Sub2 的固件。

**注意:**需要 USB-C 连接线(产品不随附)。L1 Pro 系列产品与 Thunderbolt 3 连接线不兼容。

- 1. 在您的电脑上,打开 Web 浏览器并转到 **btu.bose.com**。 **注意:**与 Internet Explorer 或 Safari 不兼容。
- 2. 单击**下载 (Download)**,以下载 **Bose 更新软件 (Updater)**。

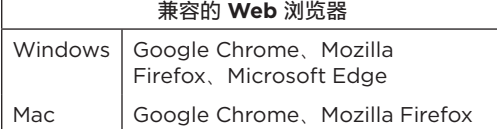

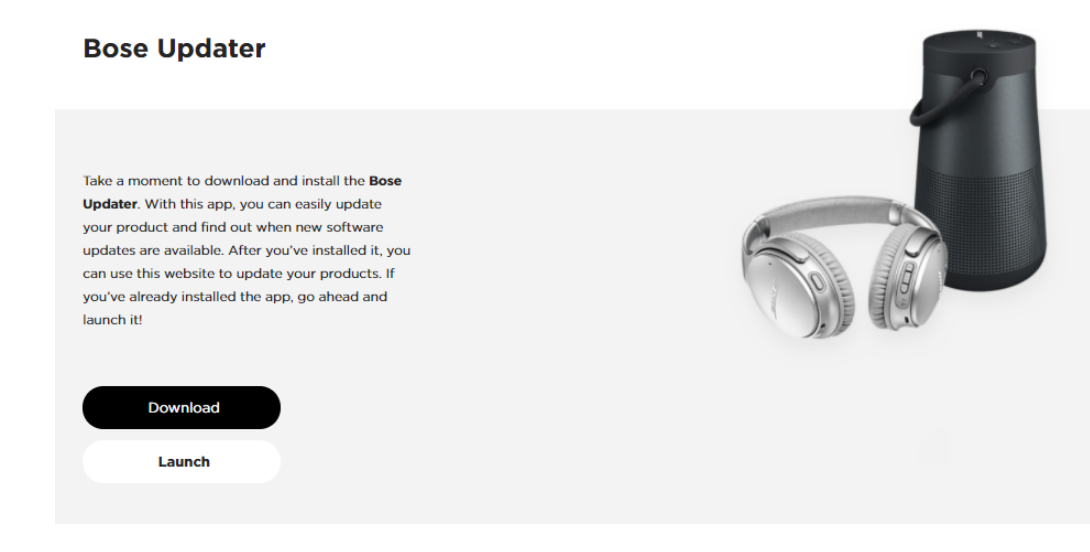

- 3. 查看"最终用户许可协议",然后单击**我同意 (I Agree)**。
- 4. 安装**更新软件 (Updater)**。

## **Bose Updater**

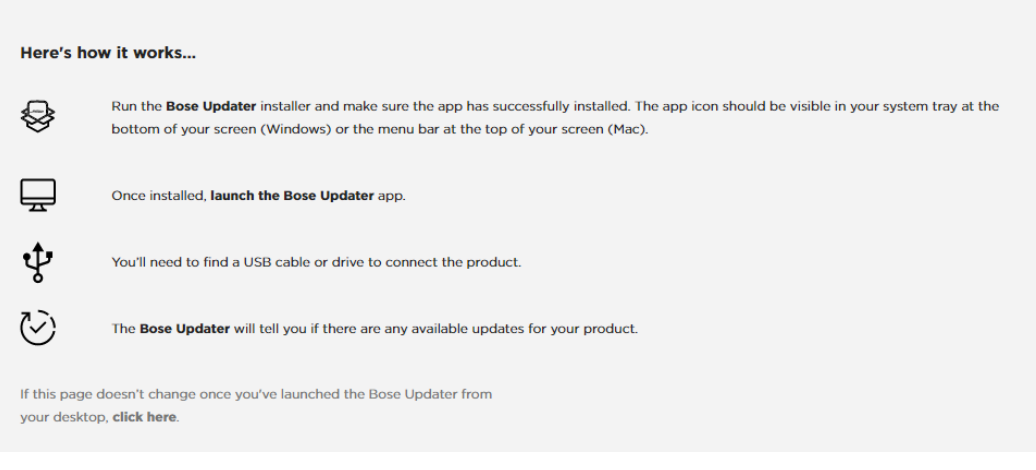

- 5. 安装后,打开**更新软件 (Updater)**。
- 6. 将您的产品插入电源。
- 7. 通过 USB-C 连接线将您的产品连接至电脑。**更新软件 (Updater)** 会自动识别您的产品。

8. 如果您的产品需要软件更新,屏幕将显示**您的产品有可用的更新!(There's an update available for your product!)**

 $\mathbf{R}$ 

## **Bose Updater**

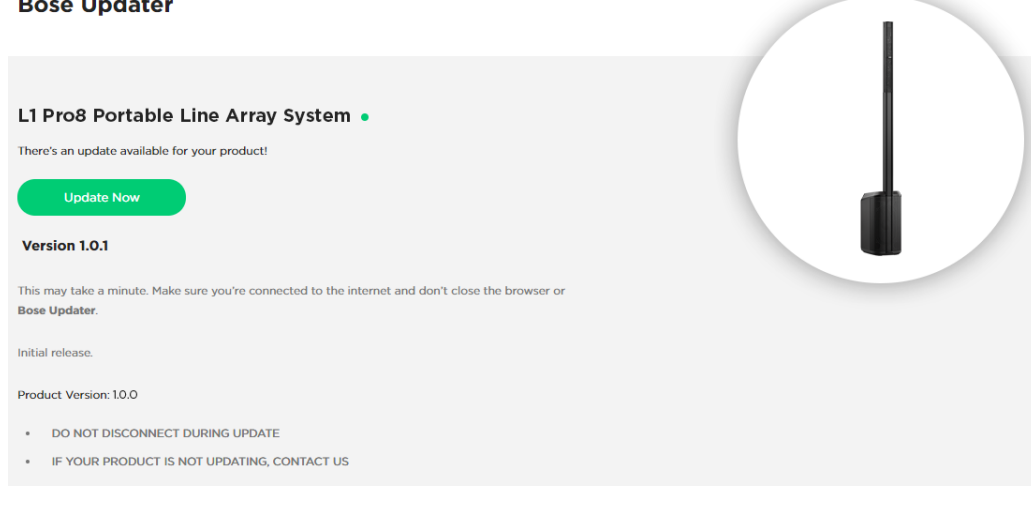

## 9. 单击**立即更新 (Update Now)**。

**注意:**进行更新时,请不要拔除或关闭产品的电源。

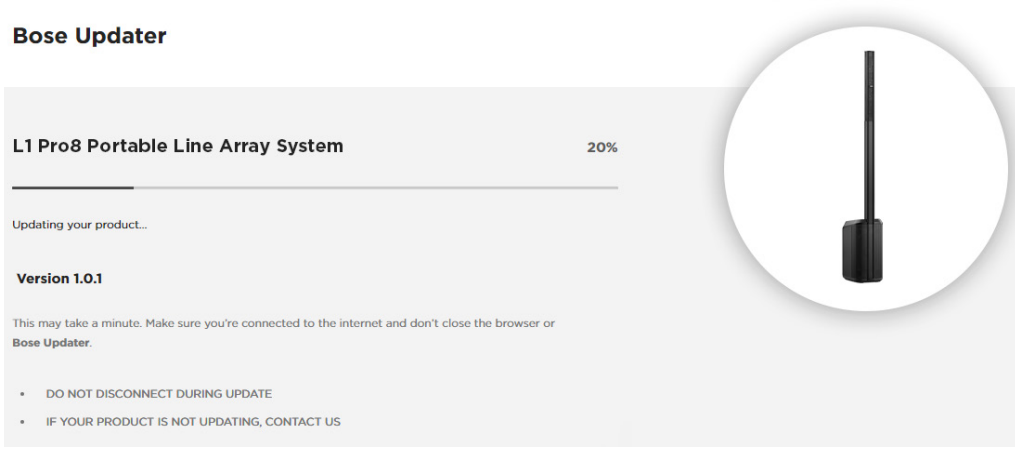

10. 更新完成后,屏幕将显示**您的产品现在处于最新状态!(Your product is now up-to-date!)**。

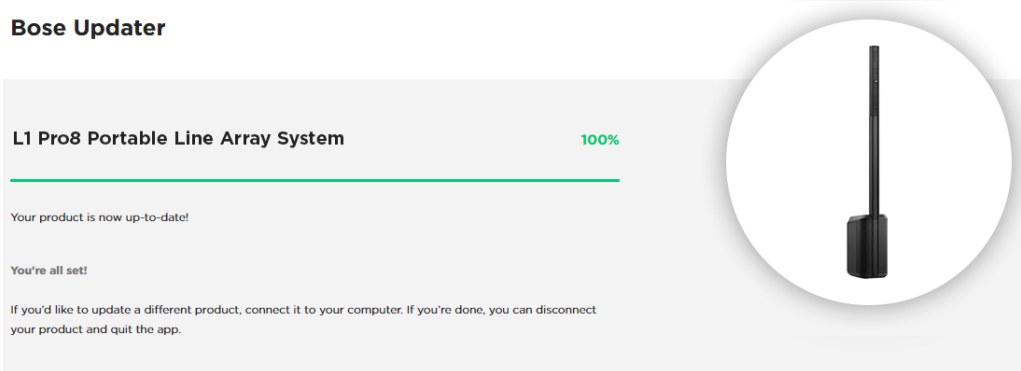

©2020 Bose Corporation,保留所有权利。 Framingham, MA 01701-9168 USA www.Bose.com AM866459 Rev. 00 2020 年 8 月

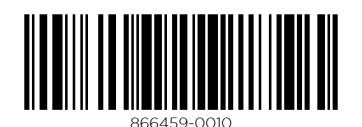

**BOSE**